# Dell UltraSharp 27 4K USB-C Monitor -U2720Q/U2720QM User's Guide

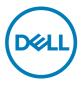

- NOTE: A NOTE indicates important information that helps you make better use of your computer.
- △ CAUTION: A CAUTION indicates potential damage to hardware or loss of data if instructions are not followed.
- MARNING: A WARNING indicates a potential for property damage, personal injury, or death.

**Copyright © 2020 Dell Inc. or its subsidiaries. All rights reserved.** Dell, EMC, and other trademarks are trademarks of Dell Inc. or its subsidiaries. Other trademarks may be trademarks of their respective owners.

2020 – 11

Rev. A02

# Contents

| About Your Monitor                                     |
|--------------------------------------------------------|
| Package Contents                                       |
| Product Features                                       |
| Identifying Parts and Controls                         |
| Monitor Specifications                                 |
| Plug-and-Play                                          |
| LCD Monitor Quality and Pixel Policy                   |
| Setting Up the Monitor                                 |
| Attaching the Stand                                    |
| Using the Tilt, Swivel, and Vertical Extension         |
| Adjusting the Rotation Display Settings of Your System |
| Connecting Your Monitor                                |
| Organizing Your Cables                                 |
| Removing the Monitor Stand                             |
| Wall Mounting (Optional)                               |
| Operating the Monitor                                  |
| Turning on the Monitor                                 |
| Using the Front Panel Controls                         |
| Using the OSD Lock function                            |
| Using the On-Screen Display (OSD) Menu                 |
| (D&LI                                                  |

| Troub | leshooting                                                                 |
|-------|----------------------------------------------------------------------------|
|       | Self-Test                                                                  |
|       | Built-in Diagnostics                                                       |
|       | Setting USB-C Prioritization when USB-C Charging is set to On During Power |
|       | Off                                                                        |
|       | Common Problems                                                            |
|       | Product Specific Problems                                                  |
| Apper | ndix                                                                       |
|       | Safety Instructions                                                        |
|       | FCC Notices (U.S. only) and Other Regulatory Information 61                |
|       | Contacting Dell                                                            |
|       | EU product database for energy label and product information sheet62       |
|       | Setting Up Your Monitor                                                    |
|       | Maintenance Guidelines                                                     |

DELL

## **Package Contents**

Your monitor ships with the components shown below. Make sure that you have received all the components and contact Dell if something is missing.

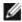

**NOTE:** Some items may be optional and may not ship with your monitor.

Some features or media may not be available in certain countries.

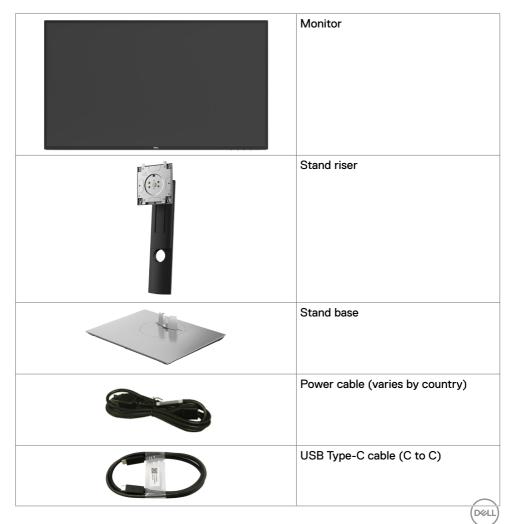

| USB Type-C cable (C to A)                                                                                                    |
|----------------------------------------------------------------------------------------------------|
| DP cable (DP to DP, U2720Q only)                                                                                                    |
| HDMI cable (U2720QM only)                                                                                                    |
| <ul> <li>Quick Setup Guide</li> <li>Safety, Environmental, and<br/>Regulatory Information</li> <li>Factory Calibration Report</li> </ul> |

### **Product Features**

The **Dell UltraSharp U2720Q/U2720QM** monitor has an active matrix, thinfilm transistor (TFT), liquid crystal display (LCD), and LED backlight. The monitor features include:

- 68.47 cm (27 in.) active area display (Measured diagonally) 3840 x 2160 (16:9) resolution, plus full-screen support for lower resolutions.
- Wide viewing angles with 99% sRGB color with an average Delta E<2.
- Tilt, swivel, pivot and vertical extension adjustment capabilities.
- Removable pedestal and Video Electronics Standards Association (VESA<sup>™</sup>) 100 mm mounting holes for flexible mounting solutions.
- Ultra-thin bezel minimizes the bezel gap in multi-monitor usage, enabling easier set up with an elegant viewing experience.
- Extensive digital connectivity with DP helps future-proof your monitor.
- Single USB Type-C to supply power (PD 90 W) to compatible notebook while receiving video signal.
- Plug and play capability if supported by your system.
- On-Screen Display (OSD) adjustments for ease of set-up and screen optimization.
- Power and OSD buttons lock.
- Security lock slot.
- $\leq 0.3$  W in Standby Mode.
- DisplayHDR 400.
- · Optimize eye comfort with a flicker-free screen.

NOTE: The possible long-term effects of blue light emission from the monitor may cause damage to the eyes, including eye fatigue or digital eye strain. ComfortView feature is designed to reduce the amount of blue light emitted from the monitor to optimize eye comfort.

DEL

## **Identifying Parts and Controls**

### Front view

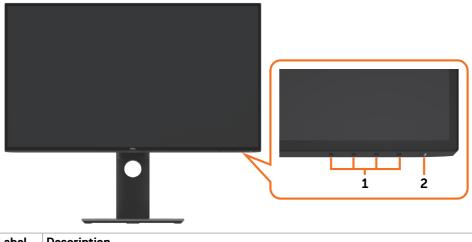

| Label | Description                                                        |  |
|-------|--------------------------------------------------------------------|--|
| 1     | Function buttons (For more information, see Operating the Monitor) |  |
| 2     | Power on/off button (with LED indicator)                           |  |

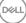

### **Back View**

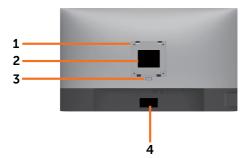

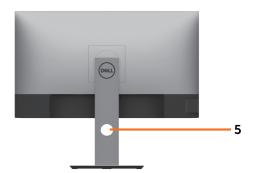

| Label | Description                                                      | Use                                                                               |  |
|-------|------------------------------------------------------------------|-----------------------------------------------------------------------------------|--|
| 1     | VESA mounting holes (100 mm × 100 mm-behind attached VESA cover) | Wall mount monitor using VESA-<br>compatible wall mount kit (100 mm x 100<br>mm). |  |
| 2     | Regulatory label                                                 | Lists the regulatory approvals.                                                   |  |
| 3     | Stand release button                                             | Release stand from monitor.                                                       |  |
| 4     | Barcode, serial number, and Service<br>Tag label                 | Refer to this label if you need to contact Dell for technical support.            |  |
| 5     | Cable management slot                                            | Use to organize cables by placing them through the slot.                          |  |

### Side View

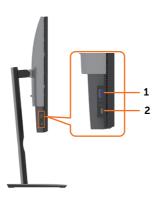

| Label | Description                | Use                                       |
|-------|----------------------------|-------------------------------------------|
| 1     | USB downstream port        | Port with • battery icon supports BC 1.2. |
| 2     | USB Type-C downstream port | Port with 🚅 icon supports 3 A.            |

DELL

### **Bottom View**

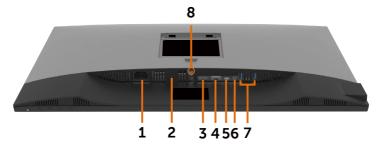

| Label       | Description              | Use                                                                                                    |  |  |
|-------------|--------------------------|----------------------------------------------------------------------------------------------------|--|--|
| 1           | AC power port            | To connect the monitor power cable.                                                                                                    |  |  |
| 2           | Security lock slot       | Secures monitor with security cable lock (sold separately).                                                                                                    |  |  |
| 3           | HDMI port                | Connect your computer with HDMI cable.                                                                                                    |  |  |
| 4           | DP port                  | Connect your computer with DP cable.                                                                                                    |  |  |
| 5           | USB Type-C/              | Connect to your computer using the USB Type-C cable (C to C).                                                                                                    |  |  |
| DisplayPort |                          | The USB 3.0 Type-C port offer the fastest transfer rate and the alternate mode with DP 1.4 support the maximum resolution of 3840 x 2160 at 60 Hz, PD 20 V/4.5 A, 15 V/3 A, 9 V/3 A, 5 V/3 A.  |  |  |
|             |                          | <b>NOTE:</b> USB Type-C is not supported on Windows versions that are prior to Windows 10.                                                                                                    |  |  |
| 6           | Audio line-out port      | t Connect speakers to playback audio coming through USB<br>Type-C or DP audio channels.<br>Only supports 2-channel audio.<br><b>NOTE:</b> The audio line-out port does not support headphones. |  |  |
| 7           | USB downstream ports (2) | Connect your USB device. You can use these ports only after you have connected the USB cable (Type-C to Type-C) from the computer to the monitor.                                              |  |  |
| 8           | Stand lock               | Lock the stand to the monitor using a M3 $\times$ 6 mm screw (screw not included).                                                                                                    |  |  |

# **Monitor Specifications**

| Screen type                  | Active matrix - TFT LCD                                                                                                    |  |
|------------------------------|----------------------------------------------------------------------------------------------------|--|
| Panel Type                   | In-plane switching Technology                                                                                                    |  |
| Aspect ratio                 | 16:9                                                                                                    |  |
| Viewable image dimensions    |                                                                                                    |  |
| Diagonal                     | 68.47 cm (27 in.)                                                                                                    |  |
| Active Area                  |                                                                                                    |  |
| Horizontal                   | 596.74 mm (23.49 in.)                                                                                                    |  |
| Vertical                     | 335.66 mm (13.21 in.)                                                                                                    |  |
| Area                         | 200301.7 mm <sup>2</sup> (310.47 in. <sup>2</sup> )                                                                                                    |  |
| Pixel pitch                  | 0.1554 mm × 0.1554 mm                                                                                                    |  |
| Pixel per inch (PPI)         | 163                                                                                                    |  |
| Viewing angle                | ·                                                                                                    |  |
| Horizontal                   | 178° (typical)                                                                                                    |  |
| Vertical                     | 178° (typical)                                                                                                    |  |
| Brightness                   | 350 cd/m² (typical)                                                                                                    |  |
| Contrast ratio               | 1300 to 1 (typical)                                                                                                    |  |
| Display screen coating       | Anti-glare treatment of the front polarizer (3H) hard coating                                                                                                    |  |
| Backlight                    | LED                                                                                                    |  |
| Response Time (Gray to Gray) | /) 5 ms (FAST mode)<br>8 ms (NORMAL mode)                                                                                                    |  |
| Color depth                  | 1.07 billion colors                                                                                                    |  |
| Color gamut*                 | 99% sRGB<br>99% REC709<br>95% DCI-P3                                                                                                    |  |
| Calibration accuracy         | Delta E < 2 (average)                                                                                                    |  |
| Connectivity                 | <ul> <li>1 x DP 1.4 (HDCP 1.4/HDCP 2.2)</li> <li>1 x HDMI 2.0 (HDCP 1.4/HDCP 2.2)</li> <li>1 x USB Type-C (Alternate mode with DisplayPort 1.4, USB 3.0 upstream port, Power Delivery PD up to 90 W)</li> <li>2 x USB 3.0 downstream port</li> <li>1 x USB 3.0 downstream port with BC1.2 charging capability at 2 A (max)</li> <li>1 x Analog 2.0 audio line out (3.5 mm jack)</li> <li>1 x USB 3.0 Type-C downstream port with charging capability at 3 A (max)</li> </ul> |  |

(D&LL)

| Border width (edge of monitor to active area) | 7.3 mm (Top)<br>7.3 mm (Left/Right)<br>9 mm (Bottom)                                  |
|-----------------------------------------------|---------------------------------------------------------------------------------------|
| Adjustability                                 |                                                                                       |
| Height adjustable stand                       | 130 mm                                                                                |
| Tilt                                          | -5° to 21°                                                                            |
| Swivel                                        | -45° to 45°                                                                           |
| Pivot                                         | -90° to 90°                                                                           |
| Cable management                              | Yes                                                                                   |
| Dell Display Manager (DDM)<br>Compatibility   | Easy Arrange<br>and other key features                                                |
| Security                                      | Security lock slot (cable lock sold separately) Anti-theft stand lock slot (to panel) |

\* At panel native only, under Custom Mode preset.

## **Resolution Specifications**

| Horizontal scan range                                                    | 30 khz to 140 khz                                 |
|--------------------------------------------------------------------------|---------------------------------------------------|
| Vertical scan range                                                      | 24 Hz to 75 Hz                                    |
| Maximum preset resolution                                                | 3840 × 2160 at 60 Hz                              |
| Video display capabilities<br>(HDMI & DP & USB Type-C<br>alternate mode) | 480i, 480p, 576i, 576p, 720p, 1080i, 1080p, 2160p |

About Your Monitor 11 L

## **Preset Display Modes**

| Display Mode      | Horizontal<br>Frequency<br>(kHz) | Vertical<br>Frequency<br>(Hz) | Pixel Clock<br>(MHz) | Sync Polarity<br>(Horizontal/<br>Vertical) |
|-------------------|----------------------------------|-------------------------------|----------------------|--------------------------------------------|
| 720 x 400         | 31.5                             | 70.0                          | 28.3                 | -/+                                        |
| VESA, 640 x 480   | 31.5                             | 60.0                          | 25.2                 | -/-                                        |
| VESA, 640 x 480   | 37.5                             | 75.0                          | 31.5                 | -/-                                        |
| VESA, 800 × 600   | 37.9                             | 60.3                          | 40.0                 | +/+                                        |
| VESA, 800 × 600   | 46.9                             | 75.0                          | 49.5                 | +/+                                        |
| VESA, 1024 x 768  | 48.4                             | 60.0                          | 65.0                 | -/-                                        |
| VESA, 1024 x 768  | 60.0                             | 75.0                          | 78.8                 | +/+                                        |
| VESA, 1152 x 864  | 67.5                             | 75.0                          | 108.0                | +/+                                        |
| VESA, 1280 x 1024 | 64.0                             | 60.0                          | 108.0                | +/+                                        |
| VESA, 1280 x 1024 | 80.0                             | 75.0                          | 135.0                | +/+                                        |
| VESA, 1600 × 1200 | 75.0                             | 60.0                          | 162.0                | +/+                                        |
| VESA, 1680 × 1050 | 65.29                            | 60.0                          | 146.25               | -/+                                        |
| VESA, 1920 x 1080 | 67.5                             | 60.0                          | 148.5                | +/+                                        |
| VESA, 1920 × 1200 | 74.04                            | 60.0                          | 154                  | +/-                                        |
| VESA, 2048 × 1152 | 70.99                            | 60.0                          | 156.75               | +/-                                        |
| VESA, 2048 x 1280 | 78.92                            | 60.0                          | 174.25               | +/-                                        |
| CVR, 2560 x 1440  | 88.8                             | 60.0                          | 241.5                | +/-                                        |
| VESA, 3840 × 2160 | 54                               | 24.0                          | 297                  | +/-                                        |
| VESA, 3840 × 2160 | 56.25                            | 25.0                          | 297                  | +/-                                        |
| VESA, 3840 × 2160 | 67.5                             | 30.0                          | 297                  | +/-                                        |
| VESA, 3840 × 2160 | 112.5                            | 50.0                          | 594                  | +/-                                        |
| VESA, 3840 × 2160 | 135                              | 60.0                          | 594                  | +/-                                        |
| VESA, 3840 × 2160 | 133.31                           | 60.0                          | 533                  | +/-                                        |

### **Electrical Specifications**

| Video input signals              | <ul> <li>Digital video signal for each differential line<br/>Per differential line at 100 ohm impedance</li> <li>DP/HDMI/USB Type-C signal input support</li> </ul> |
|----------------------------------|----------------------------------------------------------------------------------------------------|
| Input voltage/ frequency/current | 100-240 VAC / 50 or 60 Hz ± 3 Hz / 2.5 A<br>(maximum)                                                                                                    |
| Inrush current                   | 120 V: 30 A (Max.)                                                                                                    |
|                                  | 240 V: 60 A (Max.)                                                                                                    |
| Power Consumption                | 0.2 W (Off Mode) <sup>1</sup>                                                                                                    |
|                                  | 0.3 W (Standby Mode) <sup>1</sup>                                                                                                    |
|                                  | 31.5 W (On Mode) <sup>1</sup>                                                                                                    |
|                                  | 200 W (Max) <sup>2</sup>                                                                                                    |
|                                  | 25.17 W (Pon) <sup>3</sup>                                                                                                    |
|                                  | 80.08 kWh (TEC) <sup>3</sup>                                                                                                    |

<sup>1</sup> As defined in EU 2019/2021 and EU 2019/2013.

<sup>2</sup> Max brightness and contrast setting with maximum power loading on all USB ports.

<sup>3</sup> Pon: Power consumption of On Mode as defined in Energy Star 8.0 version.

TEC: Total energy consumption in kWh as defined in Energy Star 8.0 version.

This document is informational only and reflects laboratory performance. Your product may perform differently, depending on the software, components and peripherals you ordered and shall have no obligation to update such information. Accordingly, the customer should not rely upon this information in making decisions about electrical tolerances or otherwise. No warranty as to accuracy or completeness is expressed or implied.

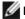

NOTE: This monitor is ENERGY STAR certified.

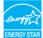

This product qualifies for ENERGY STAR in the factory default settings which can be restored by "Factory Reset" function in the OSD menu. Changing the factory default settings or enabling other features may increase power consumption that could exceed the ENERGY STAR specified limit.

### **Physical Characteristics**

| Connector type                                                                                | DP connector                                 |
|-----------------------------------------------------------------------------------------------|----------------------------------------------|
|                                                                                               | HDMI connector                               |
|                                                                                               | USB Type-C connector                         |
|                                                                                               | Audio line-out                               |
|                                                                                               | • USB 3.0 downstream port connector x 3      |
|                                                                                               | (Port with • battery icon supports BC 1.2.)  |
|                                                                                               | USB 3.0 Type-C downstream port connector x 1 |
|                                                                                               | (Port with icon supports 3 A)                |
| Signal cable type                                                                             | DP to DP 1.8 M cable (U2720Q only)           |
|                                                                                               | HDMI 1.8 M cable (U2720QM only)              |
|                                                                                               | USB Type-C (C to C) 1.0 M cable              |
|                                                                                               | USB Type-C (C to A) 1.8 M cable              |
| Dimensions (with stand)                                                                       |                                              |
| Height (extended)                                                                             | 525.2 mm (20.68 in.)                         |
| Height (compressed)                                                                           | 395.2 mm (15.56 in.)                         |
| Width                                                                                         | 611.3 mm (24.07 in.)                         |
| Depth                                                                                         | 185.0 mm (7.28 in.)                          |
| Dimensions (without stand)                                                                    |                                              |
| Height                                                                                        | 356.0 mm (14.02 in.)                         |
| Width                                                                                         | 611.3 mm (24.07 in.)                         |
| Depth                                                                                         | 49.7 mm (1.96 in.)                           |
| Stand dimensions                                                                              |                                              |
| Height (extended)                                                                             | 418.4 mm (16.47 in.)                         |
| Height (compressed)                                                                           | 369.4 mm (14.54 in.)                         |
| Width                                                                                         | 245.0 mm (9.65 in.)                          |
| Depth                                                                                         | 185.0 mm (7.28 in.)                          |
| Weight                                                                                        |                                              |
| Weight with packaging                                                                         | 9.6 kg (21.16 lb)                            |
| Weight with stand assembly and cables                                                         | 6.6 kg (14.55 lb)                            |
| Weight without stand assembly<br>(For wall mount or VESA mount<br>considerations - no cables) | 4.4 kg (9.70 lb)                             |

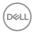

### **Environmental Characteristics**

| ENERGY STAR certified Monitor                                                                                                    |  |  |
|----------------------------------------------------------------------------------------------------|--|--|
| <ul> <li>EPEAT registered where applicable. EPEAT registration varies by country.</li> <li>See www.epeat.net for registration status by country.</li> </ul> |  |  |
|                                                                                                    |  |  |
|                                                                                                    |  |  |
| g external cables)                                                                                                    |  |  |
| requirements                                                                                                    |  |  |
| Free for the panel only                                                                                                    |  |  |
|                                                                                                    |  |  |
| 0 °C to 40 °C (32 °F to 104 °F)                                                                                                    |  |  |
| -20 °C to 60 °C (-4 °F to 140 °F)                                                                                                    |  |  |
|                                                                                                    |  |  |
| 10% to 80% (non-condensing)                                                                                                    |  |  |
| 5% to 90% (non-condensing)                                                                                                    |  |  |
| Altitude                                                                                                    |  |  |
| 5,000 m (16,404 ft) (maximum)                                                                                                    |  |  |
| 12,192 m (40,000 ft) (maximum)                                                                                                    |  |  |
| 682.6 BTU/hour (maximum)                                                                                                    |  |  |
| 107.55 BTU/hour (typical)                                                                                                    |  |  |
|                                                                                                    |  |  |

DELL

### **Pin Assignments**

#### DP port

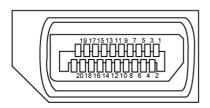

| Pin number | 20-pin side of the connected signal cable | Pin number | 20-pin side of the connected signal cable |
|------------|-------------------------------------------|------------|-------------------------------------------|
| 1          | ML3(n)                                    | 11         | GND                                       |
| 2          | GND                                       | 12         | ML0(p)                                    |
| 3          | ML3(p)                                    | 13         | CONFIG1                                   |
| 4          | ML2(n)                                    | 14         | CONFIG2                                   |
| 5          | GND                                       | 15         | AUX CH (p)                                |
| 6          | ML2(p)                                    | 16         | GND                                       |
| 7          | ML1(n)                                    | 17         | AUX CH (n)                                |
| 8          | GND                                       | 18         | Hot Plug Detect                           |
| 9          | ML1(p)                                    | 19         | Return                                    |
| 10         | ML0(n)                                    | 20         | DP_PWR                                    |

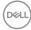

#### HDMI port

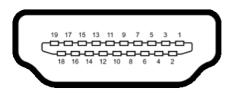

| Pin number | 19-pin side of the connected signal cable | Pin number | 19-pin side of<br>the connected signal cable |
|------------|-------------------------------------------|------------|----------------------------------------------|
| 1          | TMDS DATA 2+                              | 11         | TMDS CLOCK SHIELD                            |
| 2          | TMDS DATA 2 SHIELD                        | 12         | TMDS CLOCK-                                  |
| 3          | TMDS DATA 2-                              | 13         | CEC                                          |
| 4          | TMDS DATA 1+                              | 14         | Reserved (N.C. on device)                    |
| 5          | TMDS DATA 1 SHIELD                        | 15         | DDC CLOCK (SCL)                              |
| 6          | TMDS DATA 1-                              | 16         | DDC DATA (SDA)                               |
| 7          | TMDS DATA 0+                              | 17         | DDC/CEC Ground                               |
| 8          | TMDS DATA 0 SHIELD                        | 18         | +5 V POWER                                   |
| 9          | TMDS DATA 0-                              | 19         | HOT PLUG DETECT                              |
| 10         | TMDS CLOCK+                               |            |                                              |

(DØLL)

#### USB Type-C port

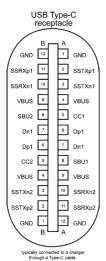

Pin Pin Signal Signal A1 GND B12 GND A2 SSTXp1 **B11** SSRXp1 Α3 **B10** SSRXn1 SSTXn1 Α4 **B9** VBUS VBUS CC1 SBU2 Α5 **B8** A6 Dp1 **B7** Dn1 A7 Dn1 **B6** Dp1 **A8** SBU1 **B5** CC2 Α9 VBUS **B4** VBUS A10 **B3** SSRXn2 SSTXn2 A11 SSRXp2 **B2** SSTXp2 A12 GND **B1** GND

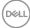

#### Universal Serial Bus (USB)

This section gives you information about the USB ports available on your monitor.

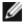

NOTE: Up to 2 A on USB downstream port (port with et al.) battery icon) with BC 1.2 compliance devices; up to 0.9 A on the other 2 USB downstream ports. Up to 3 A on USB Type-C downstream port (port with erem icon) with 3 A compliance devices.

Your computer has the following USB ports:

4 downstream - 2 at left side. 2 at bottom

Power Charging Port - the ports with sttery icon supports fast current charging capability if the device is BC 1.2 compatible. The USB Type-C downstream port with erection supports fast current charging capability if the device is 3 A compatible.

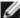

**NOTE:** The monitor's USB ports work only when the monitor is on or in standby mode. In standby mode, if the USB cable (Type-C to Type-C) is plugged in, the USB ports can work normally. Otherwise, follow the OSD setting of USB, if the setting is "On During Standby" then USB work normally, otherwise USB is disabled. If you turn off the monitor and then turn it on, the attached peripherals may take a few seconds to resume normal functionality.

| Transfer speed | Data rate | Maximum power consumption (each port) |
|----------------|-----------|---------------------------------------|
| SuperSpeed     | 5 Gbps    | 4.5 W                                 |
| Hi-Speed       | 480 Mbps  | 2.5 W                                 |
| Full speed     | 12 Mbps   | 2.5 W                                 |

#### USB downstream port

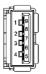

| Pin number | Signal     | Pin number | Signal     |
|------------|------------|------------|------------|
| 1          | VBUS       | 6          | StdA_SSRX+ |
| 2          | D-         | 7          | GND_DRAIN  |
| 3          | D+         | 8          | StdA_SSTX- |
| 4          | GND        | 9          | StdA_SSTX+ |
| 5          | StdA_SSRX- | Shell      | Shield     |

About Your Monitor 19

Déi

## **Plug-and-Play**

You can install the monitor in any Plug-and-Play-compatible system. The monitor automatically provides the computer system with its extended display identification data (EDID) using display data channel (DDC) protocols so the computer can configure itself and optimize the monitor settings. Most monitor installations are automatic; you can select different settings if desired. For more information about changing the monitor settings, see Operating the Monitor.

## LCD Monitor Quality and Pixel Policy

During the LCD monitor manufacturing process, it is not uncommon for one or more pixels to become fixed in an unchanging state which are hard to see and do not affect the display quality or usability. For more information on LCD Monitor Pixel Policy, see Dell support site at: www.dell.com/support/monitors.

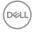

## Attaching the Stand

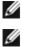

**NOTE:** The stand riser and stand base are detached when the monitor is shipped from the factory.

**NOTE:** The procedure below is applicable for the default stand. If you purchased any other stand, see the documentation shipped with the stand to set it up.

To attach the monitor stand:

1 Align the stand base protruded blocks to the matching slot on the stand.

2 Insert the stand base blocks fully into the stand slot.

- 3 Lift the screw handle and turn the screw clockwise.
- 4 After fully tightening the screw, fold the screw handle flat within the recess.

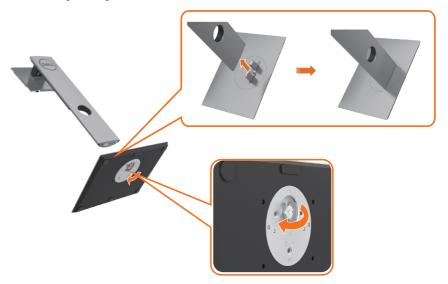

DEL

5 Lift the cover, as shown, to expose the VESA area for stand assembly.

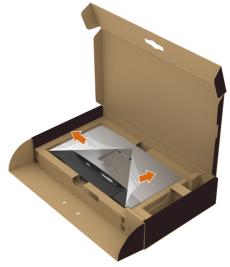

6 Attach the stand assembly to the monitor.

**a**.Fit the two tabs on the upper part of the stand to the groove on the back of the monitor.

**b**.Press the stand down till it snaps into place.

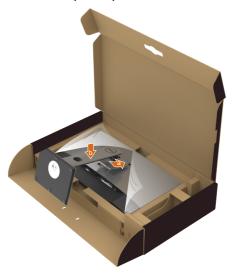

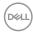

#### 7 Place the monitor upright.

- Hold the monitor stand firmly with both hands.
- Lift the monitor carefully to prevent it from slipping or falling.

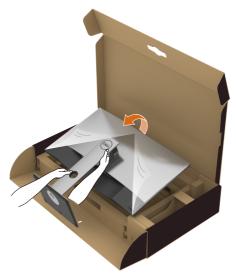

**NOTE:** Lift the monitor carefully to prevent it from slipping or falling.

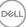

## Using the Tilt, Swivel, and Vertical Extension

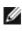

**NOTE:** This is applicable for a monitor with a stand. If you purchased any other stand, refer to the respective stand setup guide for set up instructions.

### **Tilt, Swivel and Vertical Extension**

With the stand attached to the monitor, you can tilt the monitor for the most comfortable viewing angle.

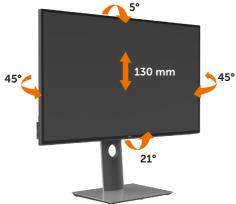

**W** NOTE: The stand is detached when the monitor is shipped from the factory.

### **Rotating the Monitor**

Before you rotate the monitor, your monitor should be fully vertically extended and fully tilted up to avoid hitting the bottom edge of the monitor.

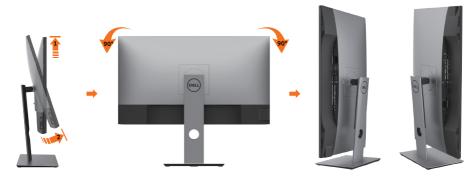

**NOTE:** To use the Display Rotation function (Landscape versus Portrait view) with your Dell computer, you require an updated graphics driver that is not included with this monitor. To download the graphics driver, go to www.dell.com/support and see the Download section for Video Drivers for latest driver updates.

**NOTE:** When in the Portrait View Mode, you may experience performance degradation in graphic-intensive applications (3D Gaming and etc.).

DELL

## Adjusting the Rotation Display Settings of Your System

After you have rotated your monitor, you need to complete the procedure below to adjust the Rotation Display Settings of your System.

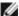

**NOTE:** If you are using the monitor with a non-Dell computer, you need to go the graphics driver website or your computer manufacturer website for information on rotating the 'contents' on your display.

#### To adjust the Rotation Display Settings:

- 1 Right-click on the desktop and click Properties.
- 2 Select the Settings tab and click Advanced.
- If you have an AMD graphics card, select the Rotation tab and set the preferred 3 rotation.
- 4 If you have an nVidia graphics card, click the nVidia tab, in the left-hand column select NVRotate, and then select the preferred rotation.
- 5 If you have an Intel<sup>®</sup> graphics card, select the Intel graphics tab, click Graphic Properties, select the Rotation tab, and then set the preferred rotation.

**NOTE:** If you do not see the rotation option or it is not working correctly, go to www.dell.com/support and download the latest driver for your graphics card.

## **Connecting Your Monitor**

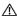

#### $\ref{Markov}$ WARNING: Before you begin any of the procedures in this section, follow the Safety Instructions.

To connect your monitor to the computer:

- 1 Turn off your computer.
- 2 Connect the DP/HDMI/USB type-C cable from your monitor to the computer.
- **3** Switch on your monitor.
- 4 Select the correct input source at monitor OSD Menu and turn on your computer.

MOTE: U2720Q/U2720QM default setting is DP 1.4. A DP 1.1 Graphic card may not display normally. Please refer to "product specific problems - No image when using DP connection to the PC" to change default setting.

### Connecting the HDMI cable

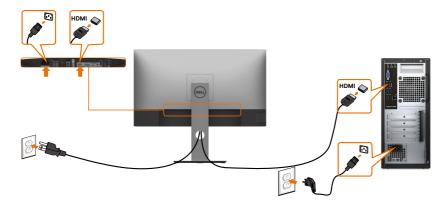

### Connecting the DP cable

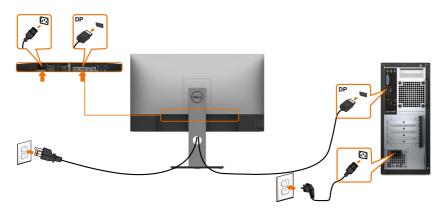

DEL

### Connecting the USB Type-C cable (C to C)

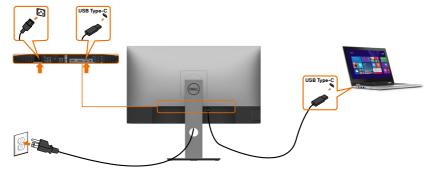

The USB Type-C port on your monitor:

- Can be used as USB Type-C or DisplayPort 1.4, alternatively.
- Supports USB Power Delivery (PD), with profiles up to 90 W.

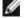

**NOTE:** Regardless of the power requirement/actual power consumption of your laptop, or the remaining power runtime in your battery, the Dell U2720Q/U2720QM monitor is designed to supply power delivery of up to 90 W to your laptop.

| Rated power (on laptops that have USB Type-C with PowerDelivery) | Maximum charging power |
|------------------------------------------------------------------|------------------------|
| 45 W                                                             | 45 W                   |
| 65 W                                                             | 65 W                   |
| 90 W                                                             | 90 W                   |
| 130 W                                                            | Not supported          |

### Connecting the USB Type-C cable (C to A)

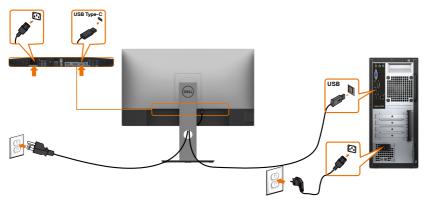

DELL

#### Requirements to view or play HDR content

#### Through Ultra BluRay DVD or Game consoles

Ensure that the DVD player and Game consoles used are HDR-capable (for example Panasonic DMP-UB900, Microsoft Xbox One S, and Sony PS4 Pro). Download and install an appropriate graphics card driver for computer applications.

#### Through computer that supports HDR content

Ensure that the graphics card used is HDR-capable (HDMI version 2.0a/DP1.4/USB-C 1.4 HDR compliant), and also ensure that HDR graphics driver is installed. HDR-capable player application must be used, for example, Cyberlink PowerDVD 17, Microsoft Movies & TV app.

For example, Dell XPS 8910 and Alienware Aurora R5 are bundled with the following graphic cards.

| Dell Graphics<br>driver with HDR<br>support | For downloading the latest graphics driver that supports HDR playback on your desktop or laptop, see Dell support site at www.dell.com/support/monitors.                                                                                                    |
|---------------------------------------------|----------------------------------------------------------------------------------------------------|
| NVIDIA                                      | HDR-capable NVIDIA graphics cards include GTX1070,<br>GTX1080, P5000, P6000, and so on. For a full range of<br>HDR-capable NVIDIA graphics cards, see the NVIDIA website<br>www.nvidia.com. Driver that supports Full Screen Playback<br>mode (for example, computer games, UltraBluRay players),<br>HDR on Win10 Redstone 2 OS: 384.76 or later. |
| AMD                                         | HDR-capable AMD graphics cards include RX480, RX470,<br>RX460, WX7100, WX5100, WX4100, and so on. For a full range<br>of HDR-capable AMD graphics cards, see www.amd.com.<br>Check the HDR driver support information and download the<br>latest driver from www.amd.com.                                                                         |
| Intel (Integrated<br>Graphics)              | HDR-capable system: CannonLake or later<br>Suitable HDR player: Windows 10 Movies and TV app<br>OS with HDR support: Windows 10 Redstone 3<br>Driver with HDR support: For more information about the latest<br>HDR drivers, see downloadcenter.intel.com.                                                                                        |

**NOTE:** HDR playback through OS, for example, playback of HDR in a window within desktop requires Windows 10 Redstone 2 or later with appropriate player applications like PowerDVD17. Playing back protected content requires appropriate DRM software and/or hardware like Microsoft Playready<sup>™</sup>. For HDR support information, see Microsoft website.

## **Organizing Your Cables**

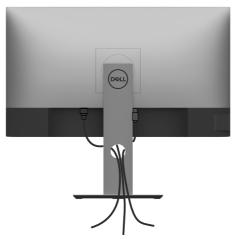

After attaching all necessary cables to your monitor and computer, (see Connecting Your Monitor for cable attachment) organize all cables as shown above.

### **Removing the Monitor Stand**

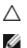

CAUTION: To prevent scratches on the LCD screen while removing the stand, make sure that the monitor is placed on a soft, clean surface.

**NOTE:** The procedure below is applicable for the default stand. If you purchased any other stand, see the documentation shipped with the stand to set it up.

To remove the stand:

- 1 Place the monitor on a soft cloth or cushion.
- 2 Press and hold the stand-release button.
- 3 Lift the stand up and away from the monitor.

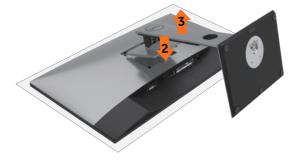

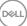

## Wall Mounting (Optional)

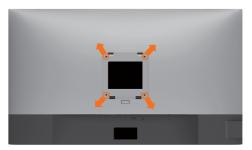

**NOTE:** Use M4 × 10 mm screws to connect the monitor to the wall-mounting kit.

Refer to the instructions that come with the VESA-compatible wall mounting kit.

- 1 Place the monitor on a soft cloth or cushion on a stable, flat table.
- 2 Remove the stand.
- **3** Use a Phillips crosshead screwdriver to remove the four screws securing the plastic cover.
- 4 Attach the mounting bracket from the wall mounting kit to the monitor.
- 5 Mount the monitor on the wall by following the instructions that comes with the wall mounting kit.
- **NOTE:** For use only with UL or CSA or GS-listed wall mount bracket with minimum weight/load bearing capacity of 17.6 kg (38.80 lb).

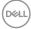

## **Turning on the Monitor**

Press the **U** button to turn on the monitor.

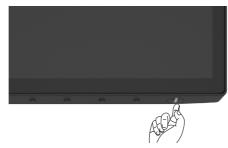

## **Using the Front Panel Controls**

Use the control buttons at the bottom edge of the monitor to adjust the characteristics of the image being displayed. As you use these buttons to adjust the controls, an OSD shows the numeric values of the characteristics as they change.

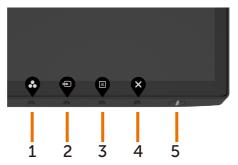

The following table describes the front panel buttons:

| Fro | ont-Panel Button                          | Description                                                                                                    |
|-----|-------------------------------------------|----------------------------------------------------------------------------------------------------|
| 1   | ø                                         | Use this button to choose from a list of preset color modes.                                                                                  |
|     | Shortcut key:<br>Preset Modes             |                                                                                                    |
| 2   | Ð                                         | Use this button to choose from a list of Input Source.                                                                                        |
|     | Shortcut key:<br>Input Source             |                                                                                                    |
| 3   |                                           | Use this menu button to launch the on-screen display (OSD) and select the OSD menu.                                                           |
|     |                                           | See Accessing the Menu System.                                                                                                    |
|     | Menu                                      |                                                                                                    |
| 4   | ×                                         | Use this button to go back to the main menu or exit the OSD main menu.                                                                        |
| _   | Exit                                      | The sector sector sector                                                                                                    |
| 5   |                                           | To turn the monitor on or off.                                                                                                    |
|     | Power Button<br>(with power-status light) | Solid white light indicates the monitor is turned on and functioning normally. Blinking white light indicates the monitor is in Standby Mode. |

## Using the OSD Lock function

With the control buttons on the monitor locked, you can prevent people from accessing the controls. It also prevents accidental activation in multiple monitors side-by-side setup.

| Deeli  | Dell UltraSharp 27 Monitor |                                      |
|--------|----------------------------|--------------------------------------|
| 0      | Brightness/Contrast        |                                      |
| ŧ      | Input Source               |                                      |
| 6      |                            |                                      |
| Ţ      | Display                    |                                      |
|        |                            | <ul> <li>Menu Buttons</li> </ul>     |
|        | Menu                       | <ul> <li>Mend Buttors</li> </ul>     |
| 다<br>다 | Personalize                | Power Button                         |
|        |                            |                                      |
| 습      | Personalize                | Power Button                         |
| 습      | Personalize                | Power Button<br>Menu + Power Buttons |
| 습      | Personalize                | Power Button<br>Menu + Power Buttons |

1. The following message will appear:

#### U2720Q

#### U2720QM

06

| Dell UltraSharp 27 Monitor                                                                           | Dell UltraSharp 27 Monitor                                                                           |
|----------------------------------------------------------------------------------------------------|----------------------------------------------------------------------------------------------------|
| Are you sure you want to lock the Menu Buttons?<br>To unlock the Buttons, refer to the User's Guide. | Are you sure you want to lock the Menu Buttons?<br>To unlock the Buttons, refer to the User's Guide. |
| Yes No                                                                                               | Yes No<br>U2720QM                                                                                    |

2. Select 'Yes' to Lock the buttons, the following table describes the control icons:

| Options                     | Description                                                        |
|-----------------------------|--------------------------------------------------------------------|
| 1                           | Use this icon to lock OSD menu function.                           |
| Menu Buttons lock           |                                                                    |
| 2                           | Use this icon to lock power button from powering off.              |
| Power button lock           |                                                                    |
| 3<br>∎+ల                    | Use this icon to lock OSD menu and power button from powering off. |
| Menu and Power buttons lock |                                                                    |

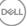

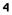

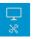

Use this icon to run the built-in diagnostics, see Built-in Diagnostics.

#### **Built-in Diagnostics**

**3.** Hold for 4 seconds when OSD locked, Select the following table describes the unlock icons:

| Options |                             | Description                                                          |  |
|---------|-----------------------------|----------------------------------------------------------------------|--|
| 1       |                             | Use this icon to unlock OSD menu function.                           |  |
|         | Menu Buttons lock           |                                                                      |  |
| 2       | e<br>B                      | Use this icon to unlock power button from powering off.              |  |
|         | Power button lock           |                                                                      |  |
| 3       | <b>☐</b><br>□+0             | Use this icon to unlock OSD menu and power button from powering off. |  |
|         | Menu and Power buttons lock |                                                                      |  |

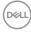

### **Front-Panel Button**

Use the buttons on the front of the monitor to adjust the image settings.

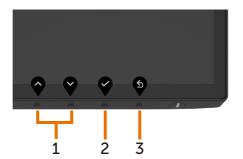

| Front Panel Button |                                 |          | Description                                                                                   |
|--------------------|---------------------------------|----------|-----------------------------------------------------------------------------------------------|
| 1                  | $\mathbf{\widehat{\mathbf{v}}}$ | V        | Use the <b>Up</b> (increase) and <b>Down</b> (decrease) keys to adjust items in the OSD menu. |
|                    | Up                              | Down     |                                                                                               |
| 2                  |                                 | Ок       | Use the <b>OK</b> button to confirm your selection.                                           |
| 3                  |                                 | 6<br>ack | Use the <b>Back</b> button to go back to the previous menu.                                   |

## Using the On-Screen Display (OSD) Menu

### Accessing the Menu System

- **NOTE:** Any changes you make using the OSD menu are automatically saved if you move to another OSD menu, exit the OSD menu, or wait for the OSD menu to disappear.
  - 1 Press the  $\mathbf{\nabla}$  button to launch the OSD menu and display the main menu.

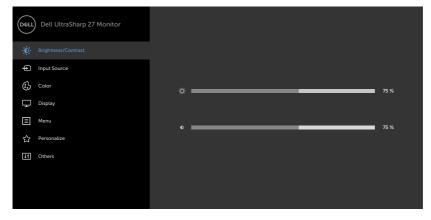

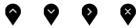

- 2 Press the and buttons to move between options. As you move from one icon to another, the option name is highlighted.
- 3 Press the V or V or V button once to activate the highlighted option.
- 4 Press the A and W buttons to select the desired parameter.
- 5 Press to enter the slide bar and then use the or button, according to the indicators on the menu, to make your changes.
- 6 Select the to return to previous menu or to accept and return to previous menu.

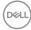

| lcon | Menu and<br>Submenus                | Description                                                                                                    |  |  |  |  |
|------|-------------------------------------|----------------------------------------------------------------------------------------------------|--|--|--|--|
|      | Submenus<br>Brightness/<br>Contrast | Use this menu to activate Brightness/Contrast adjustment.                                                                                                    |  |  |  |  |
|      | Brightness                          | Brightness adjusts the luminance of the backlight         (minimum 0; maximum 100).         Press the v button to increase brightness.         Press the v button to decrease brightness.                                                                                                    |  |  |  |  |
|      | Contrast                            | Adjust the <b>Brightness</b> first, and then adjust <b>Contrast</b> only if further adjustment is necessary.<br>Press the button to increase contrast and press the button to decrease contrast (between 0 and 100).<br>Contrast adjusts the difference between darkness and lightness on the monitor. |  |  |  |  |
| Ð    | Input Source                        | Use the Input Source menu to select between different video inputs that are connected to your monitor.                                                                                                    |  |  |  |  |

| lcon | Menu and<br>Submenus  | Description                                                                                                    |  |  |  |  |  |
|------|-----------------------|----------------------------------------------------------------------------------------------------|--|--|--|--|--|
|      | USB Type-C            | Select <b>USB Type-C</b> input when you are using the USB Type-C connector.                                                                                                    |  |  |  |  |  |
|      |                       | Use 🌱 to select the USB Type-C input source.                                                                                                    |  |  |  |  |  |
|      | DP                    | Select <b>DP</b> input when you are using the DP (DisplayPort) connector.                                                                                                    |  |  |  |  |  |
|      |                       | Use 🂙 to select the DP input source.                                                                                                    |  |  |  |  |  |
|      | HDMI                  | Select HDMI input when you are using the HDMI connector.                                                                                                    |  |  |  |  |  |
|      |                       | Use 🎔 to select the HDMI input source.                                                                                                    |  |  |  |  |  |
|      | Auto Select           | Use to select <b>Auto Select</b> , the monitor scans for available input sources.                                                                                                    |  |  |  |  |  |
|      | Auto Select           | Allows you to set Auto Select for USB Type-C to:                                                                                                    |  |  |  |  |  |
|      | for USB-C             | <ul> <li>Prompt for Multiple Inputs : always show Switch to USB</li> <li>Type-C Video Input message for user to choose whether to</li> </ul>                                                                                                    |  |  |  |  |  |
|      |                       | switch or not.                                                                                                    |  |  |  |  |  |
|      |                       | <ul> <li>Yes: The monitor always switch to USB Type-C video without<br/>asking while USB Type-C connected.</li> </ul>                                                                                                    |  |  |  |  |  |
|      |                       | • No: The monitor will NOT auto switch to USB Type-C video                                                                                                    |  |  |  |  |  |
|      |                       | from another available input.                                                                                                    |  |  |  |  |  |
|      | Reset Input<br>Source | Resets your monitor's Input Source settings to the factory defaults.                                                                                                    |  |  |  |  |  |
| 6.5  | Color                 | Use the <b>Color</b> menu to adjust the color setting mode.                                                                                                    |  |  |  |  |  |
| V    |                       | Out UltraSharp 27 Monitor                                                                                                    |  |  |  |  |  |
|      |                       | 🔆 Brightness/Contract Preset Modes > Standard                                                                                                    |  |  |  |  |  |
|      |                       | Input Source Input Color Format      RGB                                                                                                    |  |  |  |  |  |
|      |                       | Color Reset Color                                                                                                    |  |  |  |  |  |
|      |                       |                                                                                                    |  |  |  |  |  |
|      |                       | ☆ Personalize                                                                                                    |  |  |  |  |  |
|      |                       | If Others                                                                                                    |  |  |  |  |  |
|      |                       |                                                                                                    |  |  |  |  |  |
|      |                       |                                                                                                    |  |  |  |  |  |
|      |                       | $\mathbf{\hat{\mathbf{A}}}  \mathbf{\hat{\mathbf{A}}}  \hat$ |  |  |  |  |  |

| Menu and<br>Submenus | Description                |                                                                            |                                                                                                    |  |
|----------------------|----------------------------|----------------------------------------------------------------------------|----------------------------------------------------------------------------------------------------|--|
| Preset Modes         | ComfortView, Mo            | vie, Game, Col                                                             |                                                                                                    |  |
|                      | Dell UltraSharp 27 Monitor |                                                                            |                                                                                                    |  |
|                      | Brightness/Contrast        |                                                                            | ✓ Standard                                                                                                    |  |
|                      | Input Source               |                                                                            | ComfortView                                                                                                    |  |
|                      | Color                      |                                                                            | Movie                                                                                                    |  |
|                      | Display                    |                                                                            | Game                                                                                                    |  |
|                      | E Menu                     |                                                                            | Color Temp.                                                                                                    |  |
|                      | ☆ Personalize              |                                                                            | Color Space                                                                                                    |  |
|                      | Eff Others                 |                                                                            | Custom Color                                                                                                    |  |
|                      |                            |                                                                            |                                                                                                    |  |
|                      |                            |                                                                            |                                                                                                    |  |
|                      |                            |                                                                            |                                                                                                    |  |
|                      |                            |                                                                            |                                                                                                    |  |
|                      | Standard, Dofaul           | t color cottings                                                           |                                                                                                    |  |
|                      |                            | t color settings                                                           | . This is the default preset                                                                                      |  |
|                      |                            |                                                                            |                                                                                                    |  |
|                      | Submenus                   | Submenus Preset Modes When you select P ComfortView, Mod Custom Color from | Submenus Preset Modes When you select Preset Modes, y ComfortView, Movie, Game, Color Custom Color from the list. |  |

the screen to make viewing more comfortable for your eyes. NOTE: To reduce the risk of eye strain and neck/arm/back/

shoulders pain from using the monitor for long periods of time, we suggest you to :

- Set the screen about 20 to 28 in. (50-70 cm) from your eyes.
- Blink frequently to moisten or rewet your eyes when working with the monitor.
- Take regular and frequent breaks for 20 minutes every two hours.
- Look away from your monitor and gaze at a distant object at 20 feet away for at least 20 seconds during the breaks.
- Perform stretches to relieve tension in the neck/arm/back/ shoulders during the breaks.
- Movie: Ideal for movies.
- · Game: Ideal for most gaming applications.
- **Color Temp.:** The screen appears warmer with a red/yellow tint with slider set at 5,000K or cooler with blue tint with slider set at 10,000K.
- **Color Space:** Allows users to select the color space: sRGB and DCI-P3 , the default setting is sRGB.

**NOTE:** When you select DCI-P3 as the color space, the luminance of the backlight defaults to 48 cd/m<sup>2</sup> (typical). You can manually adjust the luminance of the backlight by using the **Brightness** function under **Brightness/Contrast** in the OSD menu.

Deell

| con | Menu and<br>Submenus  | Description                                                                                                    |  |  |  |  |
|-----|-----------------------|----------------------------------------------------------------------------------------------------|--|--|--|--|
|     |                       | Custom Color: Allows you to manually adjust the color settings                                                                                                    |  |  |  |  |
|     |                       | Press the 🔇 and 🕑 buttons to adjust the Red, Green, and                                                                                                    |  |  |  |  |
|     |                       | Blue values and create your own preset color mode.                                                                                                    |  |  |  |  |
|     | Input Color<br>Format | Allows you to set the video input mode to:                                                                                                    |  |  |  |  |
|     |                       | • <b>RGB:</b> Select this option if your monitor is connected to a computer (or DVD player) using the USB Type-C, DP or HDMI cable. <b>YPbPr:</b> Select this option if your DVD player supports only YPbPr output. |  |  |  |  |
|     |                       | (Petu) Dell UltraSharp 27 Monitor                                                                                                    |  |  |  |  |
|     |                       | Brightness/Contrast     Press Modes                                                                                                    |  |  |  |  |
|     |                       | Input Source Input Color Format      RGB                                                                                                    |  |  |  |  |
|     |                       | Color Reset Color YPEP                                                                                                    |  |  |  |  |
|     |                       |                                                                                                    |  |  |  |  |
|     |                       | E Menu                                                                                                    |  |  |  |  |
|     |                       | ☆ Personalize                                                                                                    |  |  |  |  |
|     |                       |                                                                                                    |  |  |  |  |
|     |                       | <b>~ ~ ~</b>                                                                                                    |  |  |  |  |
|     | Hue                   | Use 🔷 or 💙 to adjust the hue from 0 to 100.                                                                                                    |  |  |  |  |
|     |                       | NOTE: Hue adjustment is available only for Movie and Game mode.                                                                                                    |  |  |  |  |
|     | Saturation            | Use $igodoldsymbol{O}$ or $igodoldsymbol{O}$ to adjust the saturation from 0 to 100.                                                                                                    |  |  |  |  |
|     |                       | NOTE: Saturation adjustment is available only for Movie and                                                                                                    |  |  |  |  |
|     |                       | Game mode.                                                                                                    |  |  |  |  |

| con | Menu and<br>Submenus | Description                                                                                                    |                                       |                                                                                               |  |  |  |
|-----|----------------------|----------------------------------------------------------------------------------------------------|---------------------------------------|-----------------------------------------------------------------------------------------------|--|--|--|
|     | Display              | Use the <b>Display</b> menu to adjust image.                                                                                                |                                       |                                                                                               |  |  |  |
|     |                      | Dell UltraSharp 27 Monitor                                                                                                    |                                       |                                                                                               |  |  |  |
|     |                      | D Brightness/Contrast                                                                                                    |                                       | <b>&gt;</b> Wide 16:9                                                                         |  |  |  |
|     |                      | Input Source                                                                                                    |                                       | > 50                                                                                          |  |  |  |
|     |                      | Color                                                                                                    |                                       | > Normal                                                                                      |  |  |  |
|     |                      | Display                                                                                                    |                                       | > or                                                                                          |  |  |  |
|     |                      | Menu<br>合 Personalize                                                                                                    | USB-C Prioritization<br>Reset Display | High Resolution                                                                               |  |  |  |
|     |                      | Personauze     Others                                                                                                    | Reset Display                         |                                                                                               |  |  |  |
|     |                      |                                                                                                    |                                       |                                                                                               |  |  |  |
|     |                      |                                                                                                    |                                       |                                                                                               |  |  |  |
|     |                      |                                                                                                    |                                       |                                                                                               |  |  |  |
|     |                      |                                                                                                    |                                       | <b>? ? ? ?</b>                                                                                |  |  |  |
|     | Aspect Ratio         | Adjust the image ra                                                                                                    | tio to Wide 16:                       | 9, Auto Resize, 4:3, 5:4.                                                                     |  |  |  |
|     | Sharpness            | Makes the image lo                                                                                                    | ok sharper or s                       | ofter.                                                                                        |  |  |  |
|     |                      | Use $\bigcirc$ or $\bigcirc$ to adjust the sharpness from '0' to '100'.                                                                     |                                       |                                                                                               |  |  |  |
|     | Response             | Allows you to set the <b>Response Time</b> to <b>Normal</b> or <b>Fast</b> .                                                                |                                       |                                                                                               |  |  |  |
|     | Time                 |                                                                                                    |                                       |                                                                                               |  |  |  |
|     | Smart HDR            | Push Y to switch the Smart HDR feature between Desktop,                                                                                     |                                       |                                                                                               |  |  |  |
|     |                      | Movie HDR, Game HDR, DisplayHDR, and Off.                                                                                                   |                                       |                                                                                               |  |  |  |
|     |                      | Smart HDR (High Dynamic Range) automatically enhances the display output by adjusting the settings optimally to resemble life-like visuals. |                                       |                                                                                               |  |  |  |
|     |                      | Desktop: This is the general usage of the                                                                                                   | e default mode.<br>e monitor with a   | This mode is more suitable f<br>a desktop computer.                                           |  |  |  |
|     |                      | content to expand t                                                                                                    | he contrast rat                       | playback of HDR video<br>io, brightness, and color<br>y with real life visuals.               |  |  |  |
|     |                      | HDR to expand the<br>It makes gaming exp<br>developers.                                                                                     | contrast ratio,<br>perience more r    | playing games that support<br>brightness, and color palette.<br>realistic as intended by game |  |  |  |
|     |                      | DisplayHDR: Best u<br>DisplayHDR standa                                                                                                    |                                       | ent that complies with                                                                        |  |  |  |
|     |                      | Off: Disables Smart                                                                                                    | HDR function                          |                                                                                               |  |  |  |
|     |                      |                                                                                                    |                                       | e during HDR mode is 400-n                                                                    |  |  |  |

(D&LL)

| lcon | Menu and<br>Submenus    | Description                                                                                                    |                                                         |                                                               |                                               |  |  |
|------|-------------------------|----------------------------------------------------------------------------------------------------|---------------------------------------------------------|---------------------------------------------------------------|-----------------------------------------------|--|--|
|      | USB-C<br>Prioritization | <b>High Resolution:</b> This is default setting. The maximum supported resolution is $3840 \times 2160@60$ Hz and USB 2.0 data.                   |                                                         |                                                               |                                               |  |  |
|      |                         | High Data Speed:<br>on the maximum si<br>Info Link Rate (Cur<br>maximum resolution<br>source is HBR2, the<br>and USB 3.0 data.                    | upported resolu<br>rrent) in the OS<br>on is 3840 x 216 | ition, please check<br>SD menu. If source<br>60@60 Hz and USE | the Display<br>is HBR3, the<br>3 3.0 data. If |  |  |
|      | <b>Reset Display</b>    | Restores the displa                                                                                                    | ay settings to f                                        | actory defaults.                                              |                                               |  |  |
|      | Menu                    | Select this option to adjust the settings of the OSD, such as the languages of the OSD, the amount of time the menu remains on screen, and so on. |                                                         |                                                               |                                               |  |  |
|      |                         | Dell UltraSharp 27 Monitor                                                                                                    |                                                         |                                                               |                                               |  |  |
|      |                         | Brightness/Contrast                                                                                                    |                                                         |                                                               |                                               |  |  |
|      |                         | Input Source                                                                                                    |                                                         |                                                               |                                               |  |  |
|      |                         | 🔂 Color                                                                                                    | Transparency                                            | > 20                                                          |                                               |  |  |
|      |                         | E Menu                                                                                                    | Lock                                                    | > Disable                                                     |                                               |  |  |
|      |                         | 다 Personalize                                                                                                    | Reset Menu                                              |                                                               |                                               |  |  |
|      |                         | II Others                                                                                                    |                                                         |                                                               |                                               |  |  |
|      |                         |                                                                                                    |                                                         |                                                               |                                               |  |  |
|      |                         |                                                                                                    |                                                         | <b>~ ~ </b>                                                   | Ŷ                                             |  |  |
|      | Language                | Set the OSD displa                                                                                                    | ay to one of eig                                        | ht languages.                                                 |                                               |  |  |
|      |                         | (English, Spanish, French, German, Brazilian Portuguese, Russian,<br>Simplified Chinese, or Japanese).                                            |                                                         |                                                               |                                               |  |  |
|      | Rotation                | Rotates the OSD by 0/90/180/270 degrees.<br>You can adjust the menu according to your display rotation.                                           |                                                         |                                                               |                                               |  |  |
|      | Transparency            | Select this option to change the menu transparency by using $\bigcirc$ and $\heartsuit$ (min. 0 / max. 100).                                      |                                                         |                                                               |                                               |  |  |
|      | Timer                   | OSD Hold Time: S<br>after you press a b                                                                                                    |                                                         | of time the OSD re                                            | emains active                                 |  |  |
|      |                         | Use the and increments, from 5                                                                                                    |                                                         | just the slider in 1-s                                        | second                                        |  |  |

(Dell

| con | Menu and<br>Submenus | Description                                                   |                     |                              |
|-----|----------------------|---------------------------------------------------------------|---------------------|------------------------------|
|     | Lock                 | Controls user acce                                            | ss to adjustments.  | the buttons are locked.      |
|     |                      | Dell UltraSharp 27 Monitor                                    |                     |                              |
|     |                      | Brightness/Contrast                                           |                     |                              |
|     |                      | Input Source                                                  |                     |                              |
|     |                      | Color                                                         |                     |                              |
|     |                      | Display                                                       |                     |                              |
|     |                      | Menu                                                          | Lock                | 🖌 Menu Buttons               |
|     |                      | ☆ Personalize                                                 |                     | Power Button                 |
|     |                      | If Others                                                     |                     | Menu + Power Buttons         |
|     |                      |                                                               |                     | Usable                       |
|     |                      |                                                               |                     |                              |
|     |                      |                                                               |                     | <b>• • •</b> •               |
|     |                      | • Menu Buttons: T                                             | hrough OSD to loc   | ck the Menu buttons.         |
|     |                      | Power Button: T                                               | hrough OSD to loc   | k the Power button.          |
|     |                      | <ul> <li>Menu + Power B<br/>and Power buttor</li> </ul>       |                     | OSD to lock the all of Menu  |
|     |                      | <ul> <li>Disable: Press an<br/>button for 4 second</li> </ul> |                     | ton on the left of the power |
|     | Reset Menu           | Restore the menu                                              | settings to factory | defaults                     |

(Dell

| lcon | Menu and<br>Submenus | Description                                                                                                    |                           |                           |       |  |  |
|------|----------------------|----------------------------------------------------------------------------------------------------|---------------------------|---------------------------|-------|--|--|
|      | Personalize          |                                                                                                    |                           |                           |       |  |  |
| м    |                      | Dell UltraSharp 27 Monitor                                                                                             |                           |                           |       |  |  |
|      |                      | Brightness/Contrast                                                                                                    |                           | > Preset Modes            |       |  |  |
|      |                      | Input Source                                                                                                    |                           | > Input Source            |       |  |  |
|      |                      | Color                                                                                                    |                           | > On in On Mode           |       |  |  |
|      |                      | Display                                                                                                    |                           | > Off During Power Off    |       |  |  |
|      |                      | E Menu                                                                                                    | Other USB Charging        | > Off in Standby Mode ₽   |       |  |  |
|      |                      | ☆ Personalize                                                                                                    | Monitor Sleep             | > Enable                  |       |  |  |
|      |                      | H Others                                                                                                    |                           |                           |       |  |  |
|      |                      |                                                                                                    |                           |                           |       |  |  |
|      |                      |                                                                                                    |                           |                           |       |  |  |
|      |                      |                                                                                                    |                           |                           |       |  |  |
|      |                      |                                                                                                    |                           |                           |       |  |  |
|      | Shortcut             | Select from Prese                                                                                                    | t Modes, Bright           | ness/Contrast, Input      |       |  |  |
|      | key 1                |                                                                                                    | , Rotation set as shortcu | ut ke                     |       |  |  |
|      | -                    | 1.                                                                                                    |                           |                           |       |  |  |
|      | Shortcut             | Select from Preset Modes, Brightness/Contrast, Input                                                                   |                           |                           |       |  |  |
|      | key 2                | Source, Aspect Ratio, Smart HDR, Rotation set as shortcut key 2.                                                       |                           |                           |       |  |  |
|      | , _                  |                                                                                                    |                           |                           |       |  |  |
|      | Power Button         | Allows you to set the state of the power light to save energy.                                                         |                           |                           |       |  |  |
|      | LED                  | Anows you to set the state of the power light to save energy.                                                          |                           |                           |       |  |  |
|      | USB-C                | Alleure very te enclue en dischle Alureur On LICE Time C                                                               |                           |                           |       |  |  |
|      |                      | Allows you to enable or disable <b>Always On USB Type-C</b><br><b>Charging</b> function during monitor Power Off mode. |                           |                           |       |  |  |
|      | Charging<br>렂 90W    | 00                                                                                                    | 5                         |                           |       |  |  |
|      | <del>ए</del> 90W     |                                                                                                    |                           | nonitor allows you to cha |       |  |  |
|      |                      |                                                                                                    |                           | pe-C cable (C to C) even  | whei  |  |  |
|      |                      | the monitor is pow                                                                                                    |                           |                           |       |  |  |
|      | Other USB            |                                                                                                    |                           | B Type-A and USB Type-C   |       |  |  |
|      | Charging             |                                                                                                    | charging function         | n during monitor standby  | /     |  |  |
|      |                      | mode.                                                                                                    |                           |                           |       |  |  |
|      |                      | NOTE: This option                                                                                                    | was previously o          | alled "USB" in older mon  | nitor |  |  |
|      |                      | firmware revisions.                                                                                                    | -                         |                           |       |  |  |
|      | Monitor              | Select Disable to t                                                                                                    | urn off this featu        | re.                       |       |  |  |
|      | Sleep                |                                                                                                    |                           |                           |       |  |  |
|      | Reset                | Restores shortcut                                                                                                    | keys to factory d         | efaults                   |       |  |  |
|      | Persona-             |                                                                                                    |                           |                           |       |  |  |
|      | lization             |                                                                                                    |                           |                           |       |  |  |

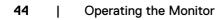

(DELL

| n | Menu and<br>Submenus | Description                                                                                                    |                                                                                       |                                         |  |  |  |
|---|----------------------|----------------------------------------------------------------------------------------------------|---------------------------------------------------------------------------------------|-----------------------------------------|--|--|--|
| Ð | Others               | Dell UltraSharp 27 Monitor                                                                                                    |                                                                                       |                                         |  |  |  |
|   |                      | Brightness/Contrast                                                                                                    |                                                                                       |                                         |  |  |  |
|   |                      | Input Source                                                                                                    |                                                                                       | > On                                    |  |  |  |
|   |                      | Color                                                                                                    |                                                                                       | > orr                                   |  |  |  |
|   |                      | Display                                                                                                    |                                                                                       | > M2T103                                |  |  |  |
|   |                      | E Menu                                                                                                    |                                                                                       | > СN073К0                               |  |  |  |
|   |                      | ☆ Personalize                                                                                                    | Reset Others                                                                          | ENERCY STAR                             |  |  |  |
|   |                      | H Others                                                                                                    | Factory Reset                                                                         | ENERGY STAR*                            |  |  |  |
|   |                      |                                                                                                    |                                                                                       |                                         |  |  |  |
|   |                      |                                                                                                    |                                                                                       |                                         |  |  |  |
|   |                      |                                                                                                    |                                                                                       |                                         |  |  |  |
|   |                      |                                                                                                    |                                                                                       | $\bullet$ $\bullet$ $\bullet$ $\bullet$ |  |  |  |
|   |                      |                                                                                                    |                                                                                       | SD settings such as the                 |  |  |  |
|   | Display Info         |                                                                                                    | DDC/CI, LCD conditioning, and so on.<br>Displays the monitor's current settings.      |                                         |  |  |  |
|   | DDC/CI               | <b>DDC/CI</b> (Display Data Channel/Command Interface) allows you to adjust the monitor settings using software on your computer. |                                                                                       |                                         |  |  |  |
|   |                      | Select Off to turn                                                                                                    | off this feature.                                                                     | -                                       |  |  |  |
|   |                      | Enable this feature                                                                                                    | Enable this feature for best user experience and optimum performance of your monitor. |                                         |  |  |  |
|   |                      | Dell UltraSharp 27 Monitor                                                                                                    |                                                                                       |                                         |  |  |  |
|   |                      | Brightness/Contrast                                                                                                    |                                                                                       |                                         |  |  |  |
|   |                      | • Input Source                                                                                                    |                                                                                       | ✓ On                                    |  |  |  |
|   |                      | Color                                                                                                    |                                                                                       | Off                                     |  |  |  |
|   |                      |                                                                                                    |                                                                                       |                                         |  |  |  |
|   |                      | Display                                                                                                    |                                                                                       |                                         |  |  |  |
|   |                      | E Menu                                                                                                    |                                                                                       |                                         |  |  |  |
|   |                      | 国 Menu<br>☆ Personalize                                                                                                    | Reset Others                                                                          |                                         |  |  |  |
|   |                      | E Menu                                                                                                    |                                                                                       |                                         |  |  |  |
|   |                      | 国 Menu<br>☆ Personalize                                                                                                    | Reset Others                                                                          |                                         |  |  |  |
|   |                      | 国 Menu<br>☆ Personalize                                                                                                    | Reset Others                                                                          |                                         |  |  |  |
|   |                      | 国 Menu<br>☆ Personalize                                                                                                    | Reset Others                                                                          |                                         |  |  |  |

(Dell

| lcon | Menu and<br>Submenus | Description                                                                                                    |                                                                       |                               |  |  |  |
|------|----------------------|----------------------------------------------------------------------------------------------------|-----------------------------------------------------------------------|-------------------------------|--|--|--|
|      | LCD<br>Conditioning  | Helps reduce minor cases of image retention. Depending on the degree of image retention, the program may take some time to run. Select <b>On</b> to start the process.                                                                                                    |                                                                       |                               |  |  |  |
|      |                      | Dell UltraSharp 27 Monitor                                                                                                    |                                                                       |                               |  |  |  |
|      |                      | Brightness/Contrast                                                                                                    |                                                                       |                               |  |  |  |
|      |                      | Input Source                                                                                                    |                                                                       |                               |  |  |  |
|      |                      | Color                                                                                                    |                                                                       | On                            |  |  |  |
|      |                      | Display                                                                                                    |                                                                       | ✓ Off                         |  |  |  |
|      |                      | ■ Menu<br>☆ Personalize                                                                                                    |                                                                       |                               |  |  |  |
|      |                      | Others                                                                                                    |                                                                       |                               |  |  |  |
|      |                      |                                                                                                    |                                                                       |                               |  |  |  |
|      |                      |                                                                                                    |                                                                       | <b>~ ~ ~</b> <del>0</del>     |  |  |  |
|      | Firmware             | Firmware version.                                                                                                    | Firmware version.                                                     |                               |  |  |  |
|      | Service Tag          | Displays the Service Tag. The Service Tag is a unique<br>alphanumeric identifier that allows Dell to identify the product<br>specifications and access warranty information.<br><b>NOTE:</b> The Service Tag is also printed on a label located at the<br>back of the cover. |                                                                       |                               |  |  |  |
|      | Reset Others         | Restores other sett                                                                                                    | ings, such as <b>D</b>                                                | DC/CI, to factory defaults.   |  |  |  |
|      | Factory<br>Reset     | Restores all preset values to the factory default settings. These are also the settings for ENERGY STAR® tests.                                                                                                    |                                                                       |                               |  |  |  |
|      |                      | Dell UltraSharp 27 Monitor                                                                                                    |                                                                       |                               |  |  |  |
|      |                      |                                                                                                    |                                                                       |                               |  |  |  |
|      |                      | Brightness/Contrast                                                                                                    |                                                                       |                               |  |  |  |
|      |                      | Brightness/Contrast  Input Source                                                                                                    |                                                                       | <b>&gt;</b> an                |  |  |  |
|      |                      | Dinput Source                                                                                                    |                                                                       | <b>&gt;</b> or                |  |  |  |
|      |                      | e input Source<br>C. Color<br>Display                                                                                                    |                                                                       | -<br>> сия<br>> махтаоз       |  |  |  |
|      |                      | <ul> <li>treput Source</li> <li>totar</li> <li>totar</li> <li>Display</li> <li>Menu</li> </ul>                                                                                                    |                                                                       | <b>&gt;</b> or                |  |  |  |
|      |                      | e input Source<br>C. Color<br>Display                                                                                                    |                                                                       | -<br>> сия<br>> махтаоз       |  |  |  |
|      |                      | <ul> <li>mput Source</li> <li>Color</li> <li>Display</li> <li>Mano</li> <li>Arsonalize</li> </ul>                                                                                                    | DDC/C1<br>LCD Conditioning<br>Firmware<br>Service Tag<br>Reset Others | > си<br>> матиоз<br>> смотяко |  |  |  |
|      |                      | <ul> <li>mput Source</li> <li>Color</li> <li>Display</li> <li>Mano</li> <li>Arsonalize</li> </ul>                                                                                                    | DDC/C1<br>LCD Conditioning<br>Firmware<br>Service Tag<br>Reset Others | > си<br>> матиоз<br>> смотяко |  |  |  |

(DELL

### **OSD Warning Messages**

When the monitor does not support a particular resolution mode, you can see the following message:

#### U2720Q

#### U2720QM

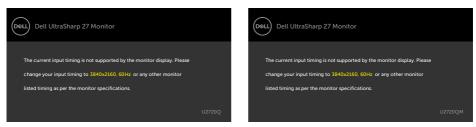

This means that the monitor cannot synchronize with the signal that it is receiving from the computer. See Monitor Specifications for the Horizontal and Vertical frequency ranges addressable by this monitor. Recommended mode is 3840 x 2160.

You can see the following message before the DDC/CI function is disabled:

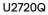

#### U2720QM

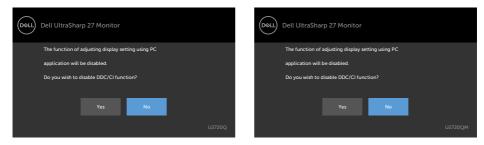

When the monitor enters the Standby mode, the following message will appear:

# U2720Q U2720QM Image: Wight of the standby mode... Image: Wight of the standby mode...

Activate the computer and wake up the monitor to gain access to the OSD.

If you press any button other than the power button, the following messages will appear depending on the selected input:

#### U2720Q

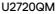

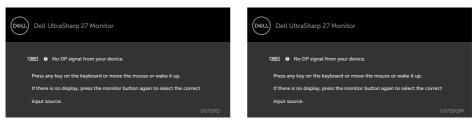

If either HDMI, DP and USB Type-C input is selected and the corresponding cable is not connected, a floating dialog box as shown below appears.

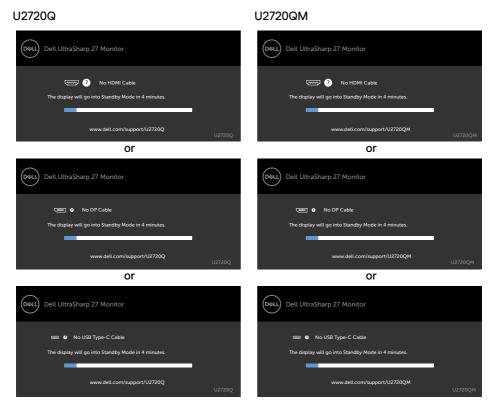

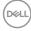

A message is displayed while the cable supporting DP alternate mode is connected to the monitor under the following conditions:

- When Auto Select for USB-C is set to Prompt for Multiple Inputs.
- When the USB-C cable is connected to the monitor.

#### U2720Q

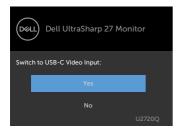

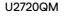

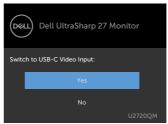

- If USB-C Charging 😓 90 W item is set to Off During Power Off:
- When you select OSD items of **USB-C Prioritization** to **High Resolution** in Display feature, the following message will appear:

U2720Q

#### U2720QM

U2720QM

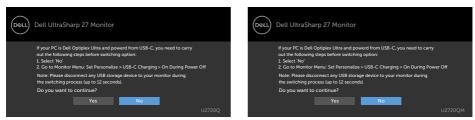

• When you select OSD items of **USB-C Prioritization** to **High Data Speed** in Display feature, the following message will appear:

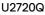

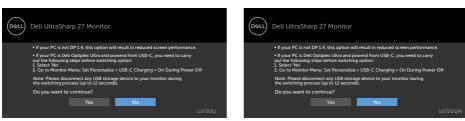

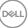

If USB-C Charging 🗢 90 W is set to On During Power Off, when you select OSD item of USB-C Prioritization to High Resolution or High Data Speed in Display feature, the following message will appear:

#### U2720Q

#### U2720QM

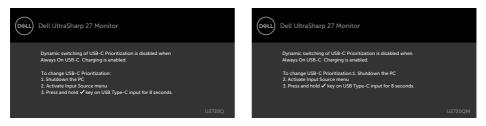

When USB-C Charging 🛱 90 W is set to Off During Power Off and USB-C Prioritization is set to High Data Speed:

· Select OSD items of Factory Reset in Other feature, the following message will appear:

#### U2720Q

#### U2720QM

U2720QM

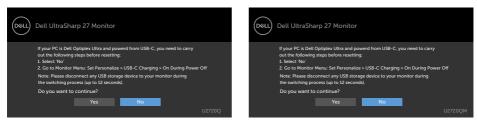

· Select OSD items of Display Reset in Display feature, the following message will appear:

#### U2720Q

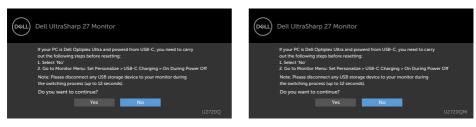

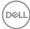

When USB-C Charging 🛱 90 W is set to On During Power Off and USB-C Prioritization is set to High Data Speed, select OSD items of Factory Reset in Other feature, the following message will appear:

#### 1127200

| J2720Q                                              | U2720QM                                             |
|-----------------------------------------------------|-----------------------------------------------------|
| Dell UltraSharp 27 Monitor                          | Dell UltraSharp 27 Monitor                          |
| Are you sure you want to reset to default settings? | Are you sure you want to reset to default settings? |
| Yes No                                              | Yes No                                              |
| U2720Q                                              | U2720QM                                             |

When you select 'Yes' to reset to default settings, the following message will appear:

| U2720Q                                                               | U2720QM                                                              |
|----------------------------------------------------------------------|----------------------------------------------------------------------|
| Dell UltraSharp 27 Monitor                                           | Dell UltraSharp 27 Monitor                                           |
| Easy Initial Setup:                                                  | Easy Initial Setup:                                                  |
| Select 'Yes' to enable the following function(s):                    | Select 'Yes' to enable the following function(s):                    |
| Always on USB -C Charging                                            | Always on USB -C Charging                                            |
| Yes No                                                               | Yes No                                                               |
| When 'Yes' is select, power consumption may increase.                | When 'Yes' is select, power consumption may increase.                |
| When 'No' is selected, it will comply with ENERGY STAR requirements. | When 'No' is selected, it will comply with ENERGY STAR requirements. |
| Individual settings can be changed in the Menu.                      | Individual settings can be changed in the Menu.                      |
| U2720Q                                                               | U2720QM                                                              |

When you select 'No', then do the second Factory Reset, the following message will appear:

#### U2720Q

#### U2720QM

| Dell UltraSharp 27 Monitor                                                                                                    | Dell UltraSharp 27 Monitor                                                                                                    |
|----------------------------------------------------------------------------------------------------|----------------------------------------------------------------------------------------------------|
| If your PC is Dell Optiplex Ultra and powerd from USB-C, you need to carry<br>out the following steps before resetting:<br>1. Select No<br>2. Ga to Monitor Menu: Set Personalize > USB-C Charging > On During Power Off | If your PC is Dell Optiplex Ultra and powerd from USB-C, you need to carry<br>out the following steps before resetting:<br>1. Select: No <sup>1</sup><br>2. Go to Monitor Menu: Set Personalize > USB-C Charging > On During Power Off |
| Note: Please disconnect any USB storage device to your monitor during<br>the switching process (up to 12 seconds).                                                                                                    | Note: Please disconnect any USB storage device to your monitor during<br>the switching process (up to 12 seconds).                                                                                                    |
| Do you want to continue?                                                                                                    | Do you want to continue?                                                                                                    |
| Yes No                                                                                                    | Yes No                                                                                                    |
| U2720Q                                                                                                    | U2720QM                                                                                                    |

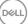

Select OSD items of On in Standby Mode in Personalize feature, the following message will appear:

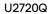

## U2720QM

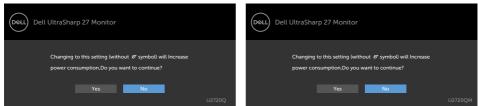

If adjust the Brightness level above the default level over 75%, the following message will appear:

No

#### U2720Q U2720QM Dell UltraSharp 27 Monitor Dell UltraSharp 27 Monitor (DELL) DELL Adjusting to this value will increase power consumption above the default level Adjusting to this value will increase power consumption above the default level. Do you want to continue? Do you want to continue? No

See Troubleshooting for more information.

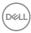

# MARNING: Before you begin any of the procedures in this section, follow the Safety Instructions.

# Self-Test

U2720Q

Your monitor provides a self-test feature that allows you to check whether your monitor is functioning properly. If your monitor and computer are properly connected but the monitor screen remains dark, run the monitor self-test by performing the following steps:

- 1 Turn off both your computer and the monitor.
- 2 Unplug the video cable from the back of the computer. To ensure proper Self-Test operation, remove all digital and the analog cables from the back of computer.
- **3** Turn on the monitor.

The floating dialog box should appear on-screen (against a black background), if the monitor cannot sense a video signal and is working correctly. While in self-test mode, the power LED remains white. Also, depending upon the selected input, one of the dialogs shown below will continuously scroll through the screen.

Dell UltraSharp 27 Monitor Dell UltraSharp 27 Monitor No HDMI Cable No HDMI Cable ne display will go into Standby Mode in 4 minutes The display will go into Standby Mode in 4 minutes www.dell.com/support/U2720QM www.dell.com/support/U2720Q or or Dell UltraSharp 27 Monitor Dell UltraSharp 27 Monitor DELL Déli No DP Cable No DP Cable The display will go into Standby Mode in 4 minutes The display will go into Standby Mode in 4 minutes www.dell.com/support/U27200 www.dell.com/support/U2720OM

U2720QM

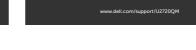

#### U2720QM

| or                                                                      | or                                                                      |  |
|-------------------------------------------------------------------------|-------------------------------------------------------------------------|--|
| Dell UltraSharp 27 Monitor                                              | Dell UltraSharp 27 Monitor                                              |  |
| No USB Type-C Cable The display will go into Standby Mode in 4 minutes. | No USB Type-C Cable The display will go into Standby Mode in 4 minutes. |  |
| www.dell.com/support/U2720Q<br>U2720Q                                   | www.dell.com/support/U2720QM<br>U2720QM                                 |  |

- **4** This box also appears during normal system operation if the video cable becomes disconnected or damaged.
- **5** Turn off your monitor and reconnect the video cable; then turn on both your computer and the monitor.

If your monitor screen remains blank after you use the previous procedure, check your video controller and computer, because your monitor is functioning properly.

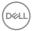

U2720Q

# **Built-in Diagnostics**

Your monitor has a built-in diagnostic tool that helps you determine if the screen abnormality you are experiencing is an inherent problem with your monitor, or with your computer and video card.

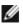

**NOTE:** You can run the built-in diagnostics only when the video cable is unplugged and the monitor is in self-test mode.

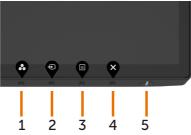

To run the built-in diagnostics:

- 1 Make sure that the screen is clean (no dust particles on the surface of the screen).
- 2 Unplug the video cable(s) from the back of the computer or monitor. The monitor then goes into the self-test mode.
- **3** Press and hold **Button 4** for 4 seconds in lock Select Option. Select the selfinspection icon 😌 and press 📿, A gray screen appears.
- 4 Carefully inspect the screen for abnormalities.
- 5 Press Button 1 on the front panel again. The color of the screen changes to red.
- 6 Inspect the display for any abnormalities.
- 7 Repeat steps 5 and 6 to inspect the display in green, blue, black, white, and text screens.

The test is complete when the text screen appears. To exit, press **Button 1** again. If you do not detect any screen abnormalities upon using the built-in diagnostic tool, the monitor is functioning properly. Check the video card and computer.

# Setting USB-C Prioritization when USB-C Charging is set to On During Power Off

If USB-C Charging is set to On During Power Off, the monitor allows you to specify the USB-C Prioritization settings only when your PC is powered off.

- 1 Ensure that your PC is powered off.
- 2 Press any control button other than the power button to display the shortcut menu of **Input Source**.
- 3 Use the or buttons to highlight USB Type-C.

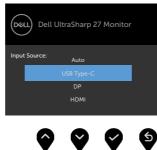

- 4 Press and hold the v button for approximately 8 seconds.
- 5 The USB-C Prioritization configuration message will appear.

#### U2720Q

U2720QM

| Dell UltraSharp 27 Monitor      |        | Dell De | ell UltraSharp 27 Monitor |                 |         |
|---------------------------------|--------|---------|---------------------------|-----------------|---------|
| Select USB-C Prioritization:    |        | Select  | USB-C Prioritization:     |                 |         |
| High Resolution High Data Speed |        |         | High Resolution           | High Data Speed |         |
|                                 |        |         |                           |                 |         |
|                                 | U2720Q |         |                           |                 | U2720QM |

- 6 Use the for button to specify the preferred transfer priority.
- 7 The setting will be effective after you turn on the PC.

# **Common Problems**

The following table contains general information about common monitor problems you might encounter and the possible solutions:

| Common<br>Symptoms                                     | What You<br>Experience                                                                                                    | Possible Solutions                                                                                                    |
|--------------------------------------------------------|----------------------------------------------------------------------------------------------------|----------------------------------------------------------------------------------------------------|
| No Video/Power<br>LED off                              | No picture                                                                                                    | <ul> <li>Ensure that the video cable connecting the monitor<br/>and the computer is properly connected and secure.</li> <li>Verify that the power outlet is functioning properly<br/>using any other electrical equipment.</li> <li>Ensure that the power button is depressed fully.</li> <li>Ensure that the correct input source is selected in<br/>the Input Source menu.</li> </ul> |
| No Video/Power<br>LED on                               | No picture or no<br>brightness                                                                                                    | <ul> <li>Increase brightness and contrast controls via OSD.</li> <li>Perform monitor self-test feature check.</li> <li>Check for bent or broken pins in the video cable connector.</li> <li>Run the built-in diagnostics.</li> <li>Ensure that the correct input source is selected in the Input Source menu.</li> </ul>                                                                |
| No video<br>at HDMI/<br>DisplayPort/USB<br>Type-C port | When connected<br>to some dongle/<br>docking device<br>at the port,<br>there is no video<br>when unpluging/<br>pluging the<br>Thunderbolt<br>cable from the<br>notebook | Unplug the HDMI/DisplayPort/USB Type C cable<br>from dongle/docking device, then plug the docking<br>Thunderbolt cable to the notebook. Plug the HDMI/<br>DisplayPort/USB Type-C cable 7 seconds later.                                                                                                    |
| Missing Pixels                                         | LCD screen has spots                                                                                                    | <ul> <li>Cycle power on-off.</li> <li>Pixel that is permanently off is a natural defect<br/>that can occur in LCD technology.</li> <li>For more information on Dell Monitor Quality<br/>and Pixel Policy, see Dell Support site at:<br/>www.dell.com/support/monitors.</li> </ul>                                                                                                    |
| Stuck-on Pixels                                        | LCD screen has<br>bright spots                                                                                                    | <ul> <li>Cycle power On-Off.</li> <li>Pixel that is permanently off is a natural defect<br/>that can occur in LCD technology.</li> <li>For more information on Dell Monitor Quality<br/>and PixelPolicy, see Dell Support site at:<br/>www.dell.com/support/monitors.</li> </ul>                                                                                                    |
| Brightness<br>Problems                                 | Picture too dim<br>or too bright                                                                                                    | <ul> <li>Reset the monitor to factory settings.</li> <li>Adjust brightness and contrast controls via OSD.</li> </ul>                                                                                                    |

DELL

| Common<br>Symptoms                                                                               | What You<br>Experience                                                                                                    | Possible Solutions                                                                                                    |
|--------------------------------------------------------------------------------------------------|----------------------------------------------------------------------------------------------------|----------------------------------------------------------------------------------------------------|
| Safety Related<br>Issues                                                                         | Visible signs of<br>smoke or sparks                                                                                                 | <ul> <li>Do not perform any troubleshooting steps.</li> <li>Contact Dell immediately.</li> </ul>                                                                                                    |
| Intermittent<br>Problems                                                                         | Monitor<br>malfunctions on<br>& off                                                                                                 | <ul> <li>Ensure that the video cable connecting the monitor<br/>to the computer is connected properly and is<br/>secure.</li> <li>Reset the monitor to factory settings.</li> <li>Perform monitor self-test feature check to<br/>determine if the intermittent problem occurs in self-<br/>test mode.</li> </ul>                                                                                                    |
| HDR Problems                                                                                     | Cannot set<br>GFX solution<br>into HDR mode<br>after switching<br>into Desktop/<br>Movie HDR/<br>Game HDR/<br>DisplayHDR<br>Presets | <ul> <li>Ensure your computer or graphics solution meets<br/>the minimum requirement for HDR playback and<br/>install the latest software drivers for the graphics<br/>card.</li> <li>Ensure that the HDMI 2.0 cable that comes with<br/>the package is used.</li> <li>If the above steps fail, choose the resolution 3840<br/>x 2160 from the <b>Display Properties</b> to force the<br/>proper HDR signaling.</li> </ul> |
| Missing Color                                                                                    | Picture missing<br>color                                                                                                    | <ul> <li>Perform monitor self-test.</li> <li>Ensure that the video cable connecting the monitor<br/>to the computer is connected properly and is<br/>secure.</li> <li>Check for bent or broken pins in the video cable<br/>connector.</li> </ul>                                                                                                    |
| Wrong Color                                                                                      | Picture color not<br>good                                                                                                    | <ul> <li>Change the settings of the Preset Modes in the Color menu OSD depending on the application.</li> <li>Adjust R/G/B value under Custom Color in Color menu OSD.</li> <li>Change the Input Color Format to PC RGB or YPbPr in the Color menu OSD.</li> <li>Run the built-in diagnostics.</li> </ul>                                                                                                    |
| Image retention<br>from a static<br>image left on<br>the monitor for<br>a long period of<br>time | Faint shadow<br>from the static<br>image displayed<br>appears on the<br>screen                                                      | <ul> <li>Set the screen to turn off after a few minutes of<br/>screen idle time. These can be adjusted in Windows<br/>Power Options or Mac Energy Saver setting.</li> <li>Alternatively, use a dynamically changing<br/>screensaver.</li> </ul>                                                                                                    |

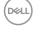

# **Product Specific Problems**

| Problem                                                                                    | What you<br>experience                                                         | Possible solutions                                                                                                    |
|--------------------------------------------------------------------------------------------|--------------------------------------------------------------------------------|----------------------------------------------------------------------------------------------------|
| Screen image is<br>too small                                                               | Image is<br>centered on<br>screen, but does<br>not fill entire<br>viewing area | <ul> <li>Check the Aspect Ratio setting in the Display<br/>menu OSD.</li> <li>Reset the monitor to factory settings.</li> </ul>                                                                                                    |
| Cannot adjust<br>the monitor with<br>the buttons on<br>the front panel                     | OSD does not<br>appear on the<br>screen                                        | <ul> <li>Turn off the monitor, unplug the monitor power<br/>cable, plug it back, and then turn on the monitor.</li> </ul>                                                                                                    |
| No Input Signal<br>when user<br>controls are<br>pressed                                    | No picture, the<br>LED light is white                                          | <ul> <li>Check the signal source. Ensure the computer is<br/>not in the power saving mode by moving the mouse<br/>or pressing any key on the keyboard.</li> <li>Check whether the signal cable is plugged in<br/>properly. Connect the signal cable again, if<br/>necessary.</li> <li>Reset the computer or video player.</li> </ul>                                                                                                    |
| The picture does not fill the entire screen                                                | The picture<br>cannot fill the<br>height or width<br>of the screen             | <ul> <li>Due to different video formats (aspect ratio) of<br/>DVDs, the monitor may display in full screen.</li> <li>Run the built-in diagnostics.</li> </ul>                                                                                                    |
| No image<br>when using<br>USB Type-C<br>connection<br>to computer,<br>laptop, and so on    | Black screen                                                                   | <ul> <li>Verify if the USB Type-C interface of the device can support DP alternate mode.</li> <li>Verify if the device required more than 90 W power charging.</li> <li>USB Type-C interface of device cannot support DP alternate mode.</li> <li>Set Windows to Projection mode.</li> <li>Ensure that the USB Type-C cable is not damaged.</li> </ul>                                                                                          |
| No charging<br>when using<br>USB Type-C<br>connection<br>to computer,<br>laptop, and so on | No charging                                                                    | <ul> <li>Verify if the device can support one of 5 V/9 V/15 V/20 V charging profiles.</li> <li>Verify if the Notebook requires a &gt;90 W power adaptor.</li> <li>If the Notebook requires a &gt;90 W power adaptor, it may not charge with the USB Type-C connection.</li> <li>Ensure that you use only Dell approved adapter or the adapter that comes with the product.</li> <li>Ensure that the USB Type-C cable is not damaged.</li> </ul> |

| Problem                                                                            | What you<br>experience   | Possible solutions                                                                                                    |
|------------------------------------------------------------------------------------|--------------------------|----------------------------------------------------------------------------------------------------|
| Intermittent<br>charging<br>when using<br>USB Type-C<br>connection to<br>computer, | Intermittent<br>charging | <ul> <li>Check if the maximum power consumption of<br/>device is over 90 W.</li> <li>Ensure that you use only Dell approved adapter or<br/>the adapter that comes with the product.</li> <li>Ensure that the USB Type-C cable is not damaged.</li> </ul>                                                                                                    |
| laptop, and so on                                                                  |                          |                                                                                                    |
| No image<br>when using DP<br>connection to<br>the PC                               | Black screen             | <ul> <li>Verify which DP standard (DP 1.1a or DP 1.4) is your<br/>Graphics Card certified to. Download and install the<br/>latest graphics card driver.</li> <li>Some DP 1.1a graphics card cannot support<br/>DP 1.4 monitors. Go to OSD menu, under Input<br/>Source selection, press and hold DP select<br/>key for 8 sec to change the monitor setting from<br/>DP 1.4 to DP 1.1a.</li> </ul> |

I

(Dell

# Safety Instructions

For displays with glossy bezels the user should consider the placement of the display as the bezel may cause disturbing reflections from surrounding light and bright surfaces.

▲ WARNING: Use of controls, adjustments, or procedures other than those specified in this documentation may result in exposure to shock, electrical hazards, and/or mechanical hazards.

For information on safety instructions, see the Safety, Environmental, and Regulatory Information (SERI).

# FCC Notices (U.S. only) and Other Regulatory Information

For FCC notices and other regulatory information, see the regulatory compliance website located at www.dell.com/regulatory\_compliance.

# **Contacting Dell**

For customers in the United States, call 800-WWW-DELL (800-999-3355).

**NOTE:** If you do not have an active Internet connection, you can find contact information on your purchase invoice, packing slip, bill, or Dell product catalog.

Dell provides several online and telephone-based support and service options. Availability varies by country and product, and some services may not be available in your area.

#### To get online Monitor support content:

See www.dell.com/support/monitors.

#### To contact Dell for sales, technical support, or customer service issues:

- 1 Go to www.dell.com/support.
- 2 Verify your country or region in the Choose A Country/Region drop-down menu at the bottom-right corner of the page.
- 3 Click Contact Us next to the country dropdown.
- 4 Select the appropriate service or support link based on your need.
- 5 Choose the method of contacting Dell that is convenient for you.

# EU product database for energy label and product information sheet

#### U2720Q: https://eprel.ec.europa.eu/qr/344909

# **Setting Up Your Monitor**

#### Setting Display Resolution to 3840 x 2160 (maximum)

For best performance, set the display resolution to  $3840 \times 2160$  pixels by performing the following steps:

#### In Windows Vista, Windows 7, Windows 8 or Windows 8.1:

- 1 For Windows 8 or Windows 8.1 only, select the Desktop tile to switch to classic desktop. For Windows Vista and Windows 7, skip this step.
- 2 Right-click on the desktop and click Screen Resolution.
- 3 Click the Dropdown list of the Screen Resolution and select 3840 x 2160.

4 Click OK.

#### In Windows 10:

- 1 Right-click on the desktop and click Display Settings.
- 2 Click Advanced display settings.
- 3 Click the dropdown list of Resolution and select 3840 x 2160.
- 4 Click Apply.

If you do not see the recommended resolution as an option, you may need to update your graphics driver. Please choose the scenario below that best describes the computer system you are using, and follow the given steps.

#### **Dell computer**

- 1 Go to www.dell.com/support, enter your service tag, and download the latest driver for your graphics card.
- 2 After installing the drivers for your graphics adapter, attempt to set the resolution to 3840 x 2160 again.

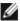

DEL

**NOTE:** If you are unable to set the resolution to **3840** × **2160**, please contact Dell to inquire about a graphics adapter that supports these resolutions.

### Non-Dell computer

#### In Windows Vista, Windows 7, Windows 8 or Windows 8.1:

- 1 For Windows 8 or Windows 8.1 only, select the Desktop tile to switch to classic desktop. For Windows Vista and Windows 7, skip this step.
- 2 Right-click on the desktop and click **Personalization**.
- 3 Click Change Display Settings.
- 4 Click Advanced Settings.
- 5 Identify your graphics controller supplier from the description at the top of the window (e.g. NVIDIA, AMD, Intel etc.).
- 6 Refer to the graphic card provider website for updated driver (for example, www.amd.com or www.nvidia.com).
- 7 After installing the drivers for your graphics adapter, attempt to set the resolution to 3840 x 2160 again.

#### In Windows 10:

- 1 Right-click on the desktop and click **Display Settings**.
- 2 Click Advanced display settings.
- 3 Click Display adapter properties.
- **4** Identify your graphics controller supplier from the description at the top of the window (e.g. NVIDIA, AMD, Intel etc.).
- **5** Refer to the graphic card provider website for updated driver (for example, www.amd.com or www.nvidia.com).
- 6 After installing the drivers for your graphics adapter, attempt to set the resolution to 3840 x 2160 again.

**NOTE:** If you are unable to set the recommended resolution, please contact the manufacturer of your computer or consider purchasing a graphics adapter that supports the video resolution.

# **Maintenance Guidelines**

### **Cleaning Your Monitor**

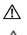

WARNING: Before cleaning the monitor, unplug the monitor power cable from the electrical outlet.

CAUTION: Read and follow the Safety Instructions before cleaning the monitor.

For best practices, follow these instructions in the list below while unpacking, cleaning, or handling your monitor:

- To clean your anti-static screen, lightly dampen a soft, clean cloth with water. If possible, use a special screen-cleaning tissue or solution suitable for the anti-static coating. Do not use benzene, thinner, ammonia, abrasive cleaners, or compressed air.
- Use a lightly-dampened, soft cloth to clean the monitor. Avoid using detergent of any kind as some detergents leave a milky film on the monitor.
- If you notice white powder when you unpack your monitor, wipe it off with a cloth.
- Handle your monitor with care as a darker-colored monitor may get scratched and show white scuff marks more than a lighter- colored monitor.
- To help maintain the best image quality on your monitor, use a dynamically changing screen saver and turn off your monitor when not in use.

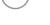